# $\begin{bmatrix} 30 \\ 60 \end{bmatrix}$

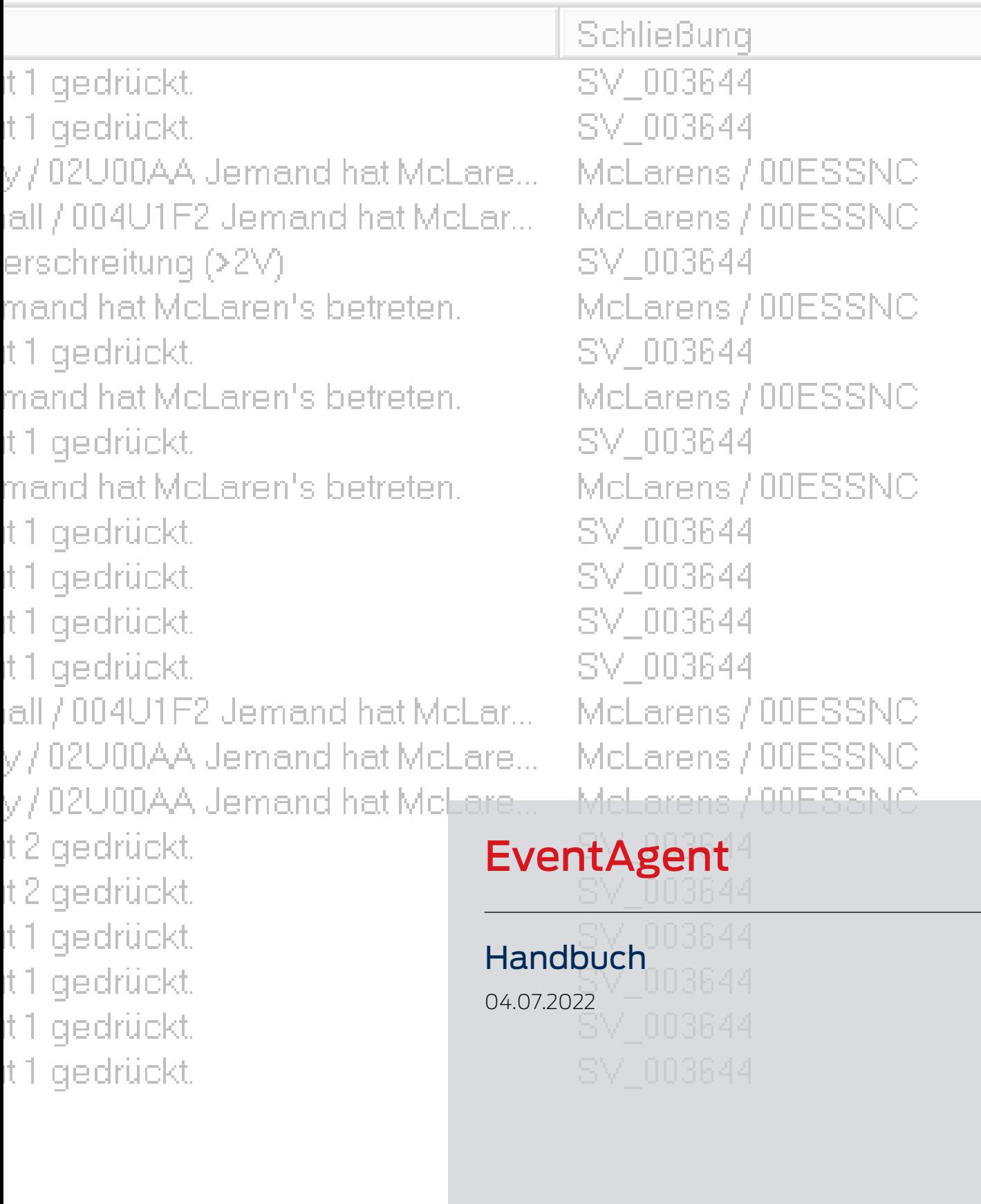

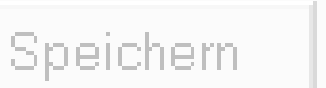

**Simons WOSS** 

# Inhaltsverzeichnis

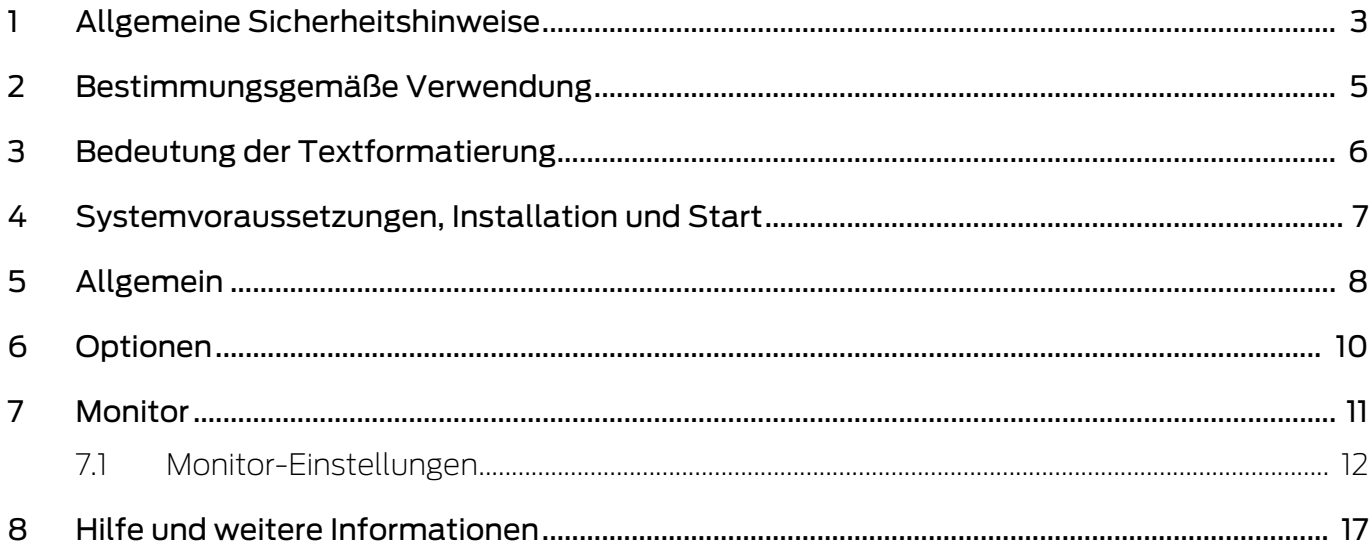

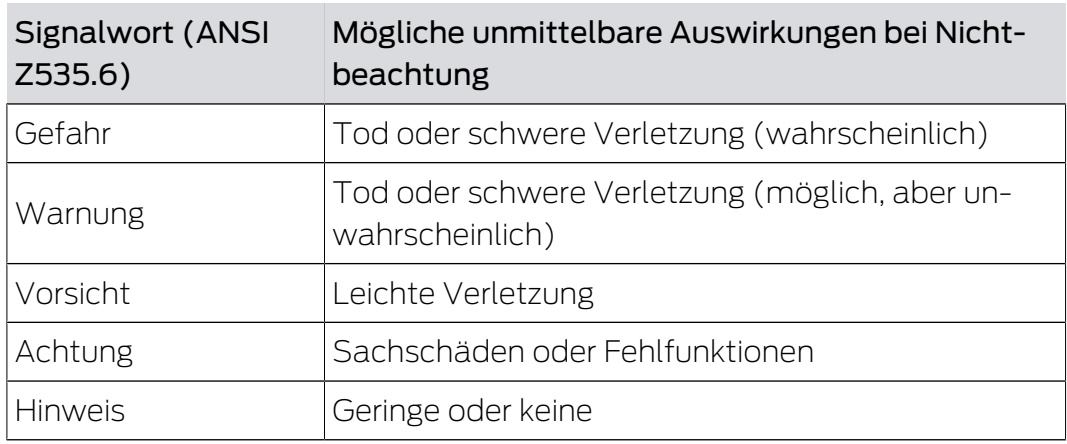

# <span id="page-2-0"></span>1 Allgemeine Sicherheitshinweise

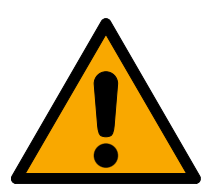

### **WARNUNG**

#### Versperrter Zugang

Durch fehlerhaft montierte und/oder programmierte Komponenten kann der Zutritt durch eine Tür versperrt bleiben. Für Folgen eines versperrten Zutritts wie Zugang zu verletzten oder gefährdeten Personen, Sachschäden oder anderen Schäden haftet die SimonsVoss Technologies GmbH nicht!

#### Versperrter Zugang durch Manipulation des Produkts

Wenn Sie das Produkt eigenmächtig verändern, dann können Fehlfunktionen auftreten und der Zugang durch eine Tür versperrt werden.

 Verändern Sie das Produkt nur bei Bedarf und nur in der Dokumentation beschriebenen Art und Weise.

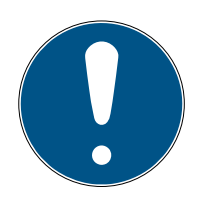

#### **HINWEIS**

#### Bestimmungsgemäßer Gebrauch

SimonsVoss-Produkte sind ausschließlich für das Öffnen und Schließen von Türen und vergleichbaren Gegenständen bestimmt.

Verwenden Sie SimonsVoss-Produkte nicht für andere Zwecke.

#### Qualifikationen erforderlich

Die Installation und Inbetriebnahme setzt Fachkenntnisse voraus.

Nur geschultes Fachpersonal darf das Produkt installieren und in Betrieb nehmen.

Änderungen bzw. technische Weiterentwicklungen können nicht ausgeschlossen und ohne Ankündigung umgesetzt werden.

Die deutsche Sprachfassung ist die Originalbetriebsanleitung. Andere Sprachen (Abfassung in der Vertragssprache) sind Übersetzungen der Originalbetriebsanleitung.

Lesen Sie alle Anweisungen zur Installation, zum Einbau und zur Inbetriebnahme und befolgen Sie diese. Geben Sie diese Anweisungen und jegliche Anweisungen zur Wartung an den Benutzer weiter.

# <span id="page-4-0"></span>2 Bestimmungsgemäße Verwendung

Der EventAgent empfängt Netzwerknachrichten, die von der LSM versendet wurden. Er benachrichtigt Sie, wenn neue Nachrichten eintreffen und zeigt in einem Monitorfenster alle Nachrichten an, die seit dem letzten Start eingetroffen sind.

# <span id="page-5-0"></span>3 Bedeutung der Textformatierung

Diese Dokumentation verwendet Textformatierung und Gestaltungselemente, um das Verständnis zu erleichtern. Die Tabelle erklärt die Bedeutung möglicher Textformatierungen:

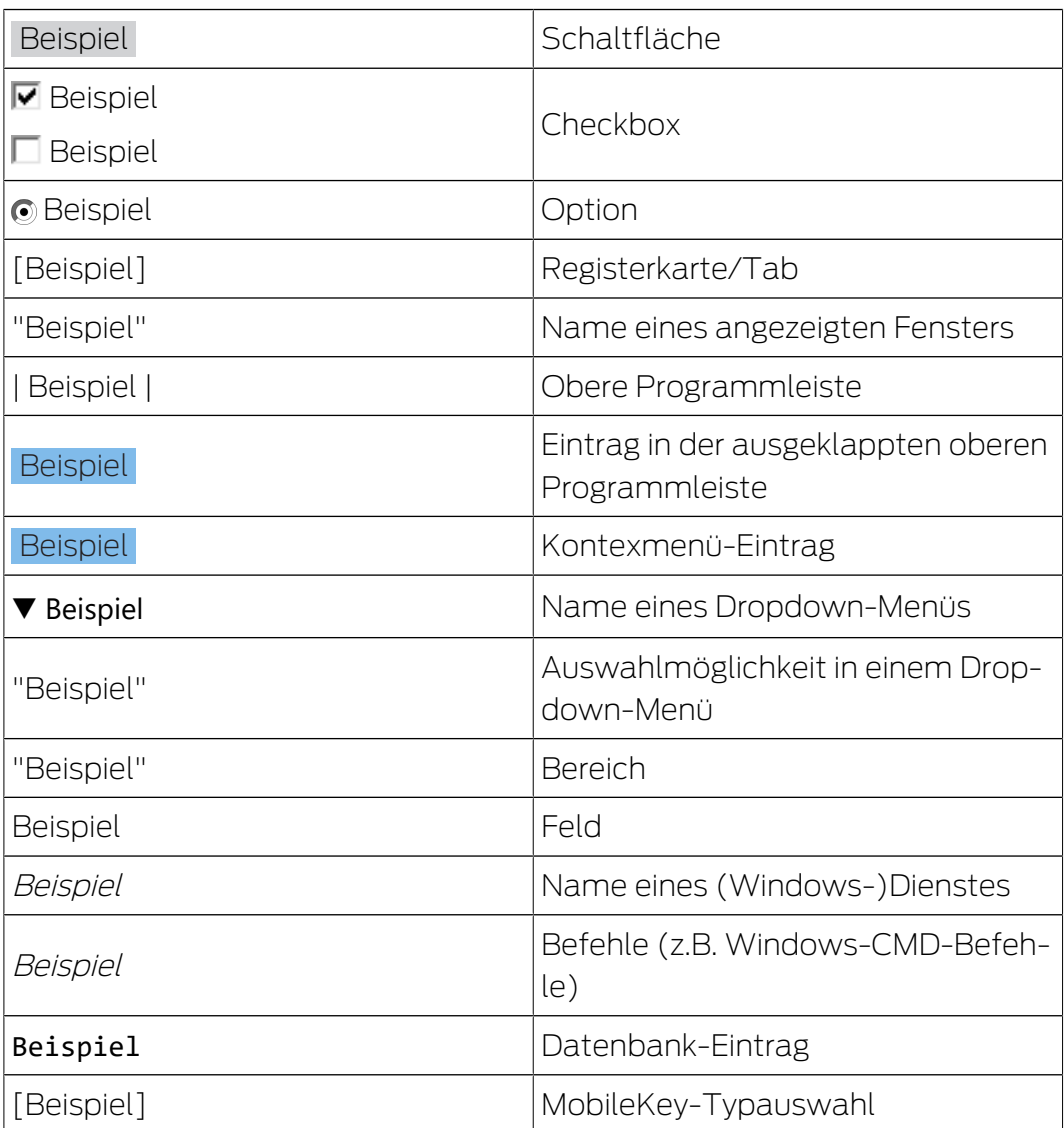

## <span id="page-6-0"></span>4 Systemvoraussetzungen, Installation und Start

- $\checkmark$  Windows NT/2000, XP, Vista, 7, 8/8.1 oder 10
- $\checkmark$  >64 MB Arbeitsspeicher
- $\checkmark$  Integration des Computers in internes Windows-NT-Netzwerk
- $\checkmark$  Administrationsrechte zur Installation
- 1. Führen Sie die Installationsdatei aus (Download auf [SimonsVoss-Web](https://www.simons-voss.com/de/service/software-downloads.html)[site](https://www.simons-voss.com/de/service/software-downloads.html)).
- 2. Folgen Sie den Anweisungen.
- $\rightarrow$  EventAgent ist installiert.

Sie können den EventAgent über das Windows-Startmenü starten. Sie sehen jetzt alle Netzwerknachrichten, die der LSM-Ereignismanager durch eine Reaktion mit "Netzwerknachricht" ausgibt.

# <span id="page-7-0"></span>5 Allgemein

Der Event-Agent zeigt Ihnen Netzwerknachrichten an.

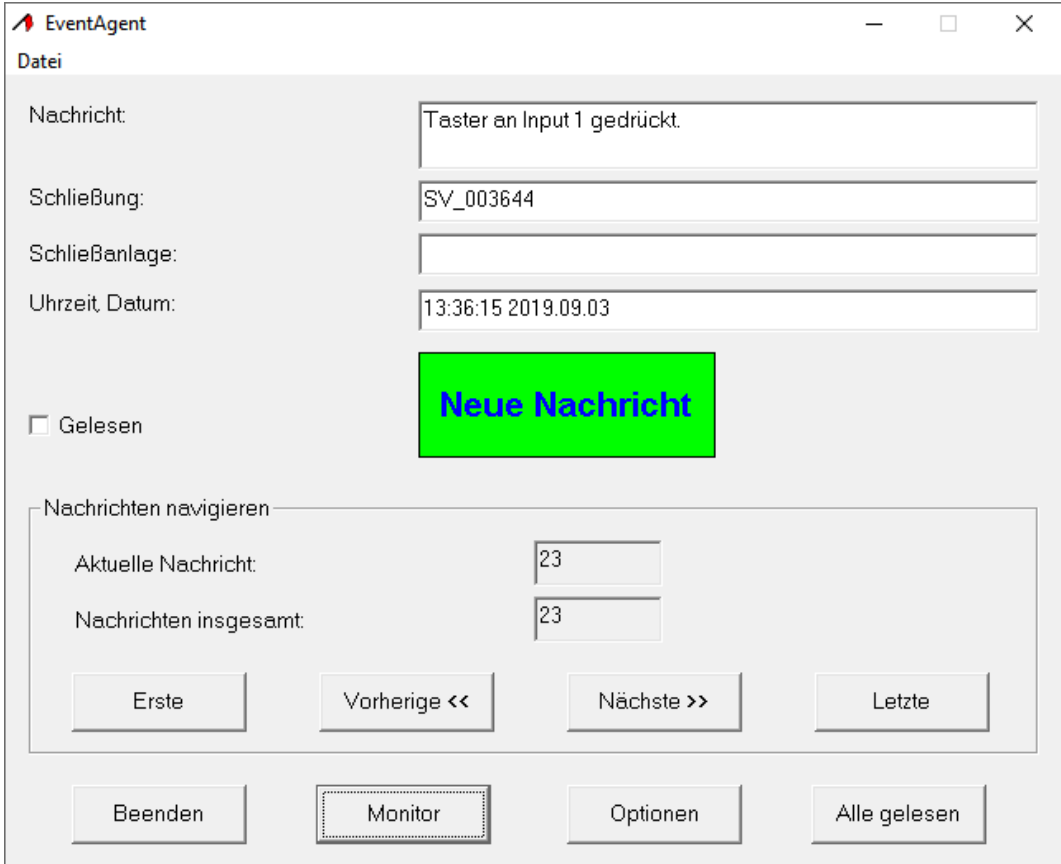

Netzwerknachrichten werden durch den Ereignismanager der LSM versendet, wenn Sie in der Reaktion im Dropdown-Menü ▼ Typ: den Eintrag "Netzwerknachricht" ausgewählt haben.

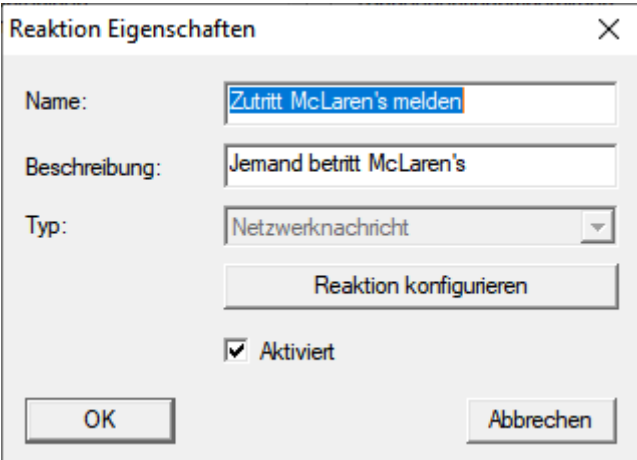

Wenn das Ereignis mit der Reaktion eintritt und deshalb eine neue Netzwerknachricht eintrifft, dann werden Sie benachrichtigt.

# EventAgent (Handbuch) 5. Allgemein

**Neue Nachricht** 

Der EventAgent zeigt Ihnen automatisch die neueste Netzwerknachricht an. Wenn Sie die Netzwerknachricht gelesen haben, dann markieren Sie die Netzwerknachricht mit der Checkbox  $\blacktriangledown$  Gelesen als gelesen.

Mit der Schaltfläche Alle gelesen markieren Sie alle Netzwerknachrichten gleichzeitig als gelesen.

Wenn Sie alle Netzwerknachrichten als gelesen markiert haben, dann verschwindet die Benachrichtigung für neue Netzwerknachrichten.

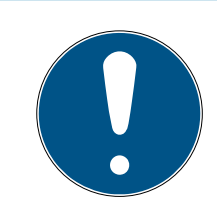

#### **HINWEIS**

#### Netzwerknachrichten bleiben gespeichert.

Sie können im EventAgent keine Netzwerknachrichten löschen. Wenn der EventAgent die einstellbare maximale Anzahl Netzwerknachrichten erreicht hat, dann löscht er automatisch die ältesten Netzwerknachrichten.

#### Andere Nachrichten ansehen

Verwenden Sie die Schaltflächen im Bereich "Nachrichten navigieren", um zwischen den Netzwerknachrichten zu wechseln.

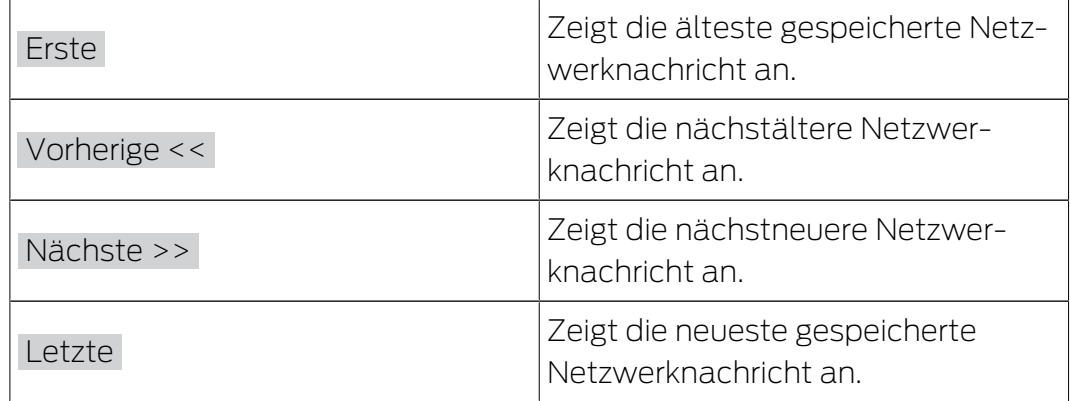

# <span id="page-9-0"></span>6 Optionen

Klicken Sie auf die Schaltfläche Optionen , um die Optionen für den EventAgent anzuzeigen.

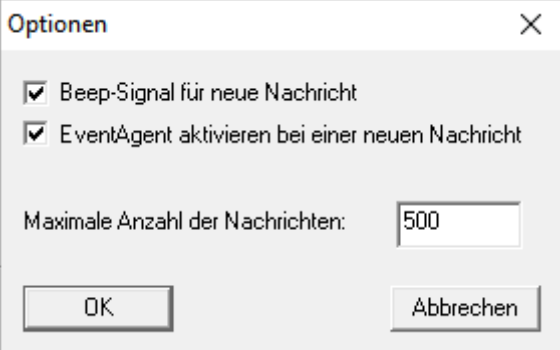

Sie haben im Fenster "Optionen" folgende Möglichkeiten:

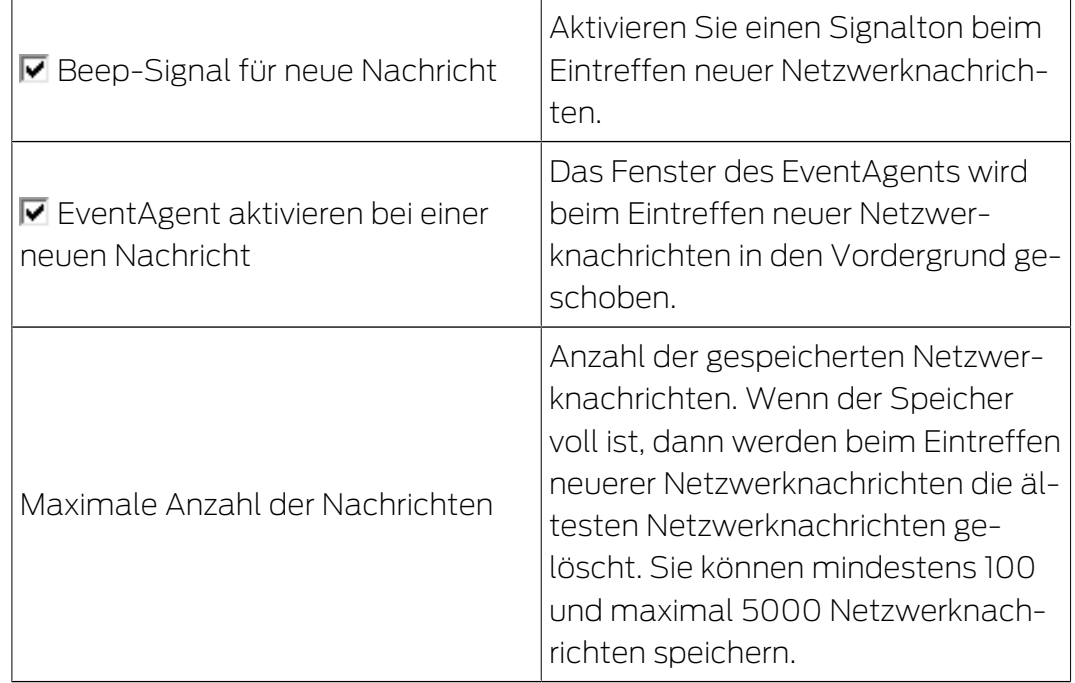

Bestätigen Sie Ihre Eingaben mit der Schaltfläche OK .

# <span id="page-10-0"></span>7 Monitor

Sie sehen im Fenster "Monitor" eine Übersicht der seit dem letzten Start eingetroffenen Netzwerknachrichten.

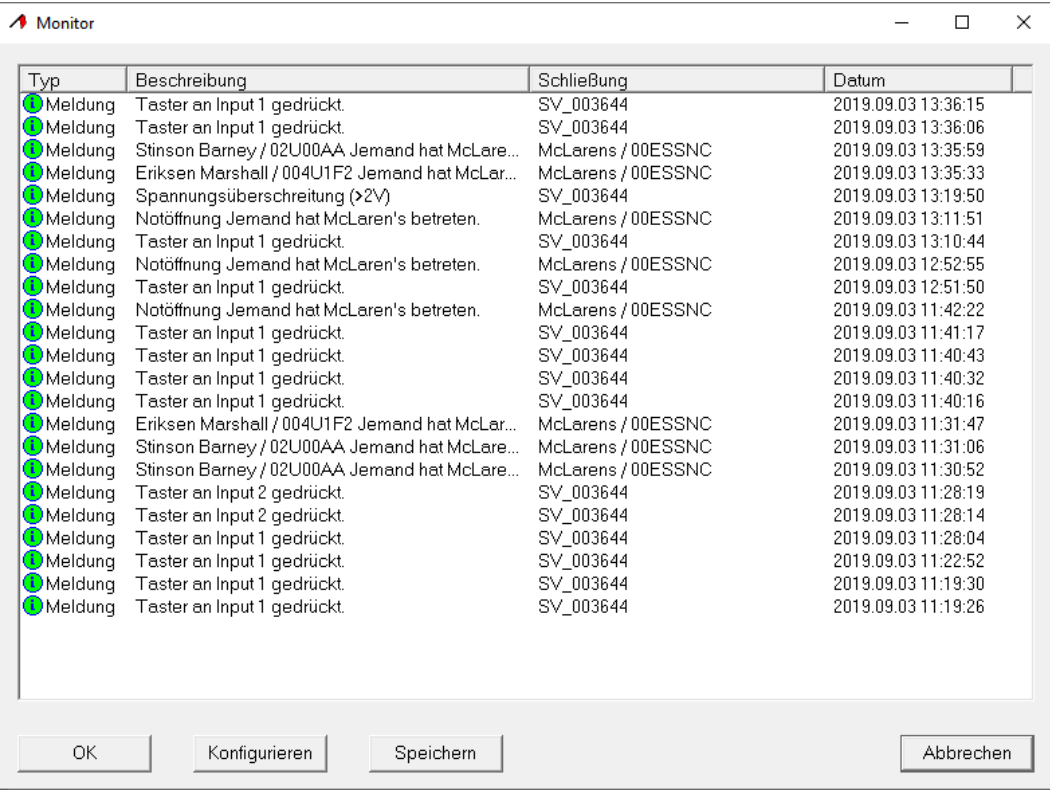

#### Export der Meldungen im Fenster "Monitor"

Mit der Schaltfläche Speichern exportieren Sie die im Fenster "Monitor" angezeigten Netzwerknachrichten in eine CSV-Datei. Diese Datei enthält folgende Informationen:

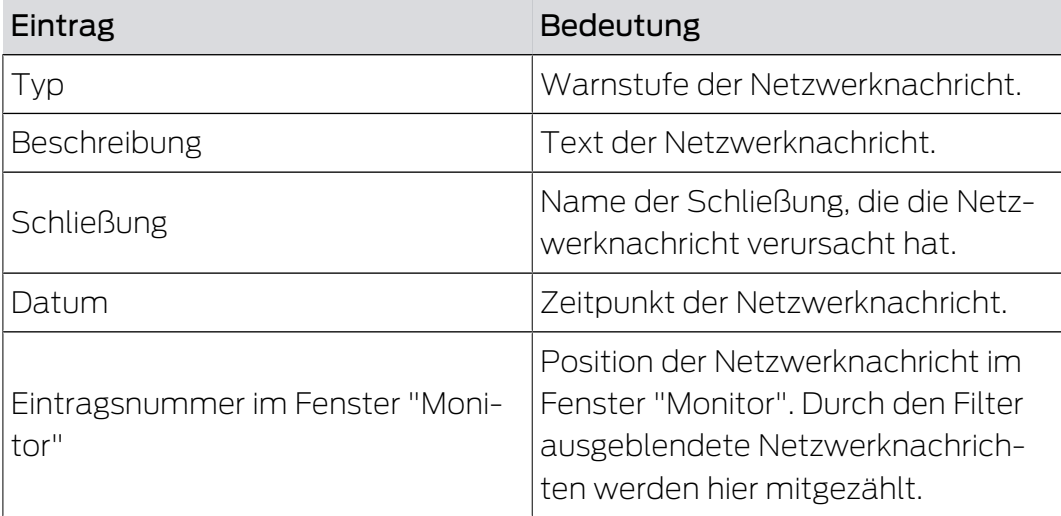

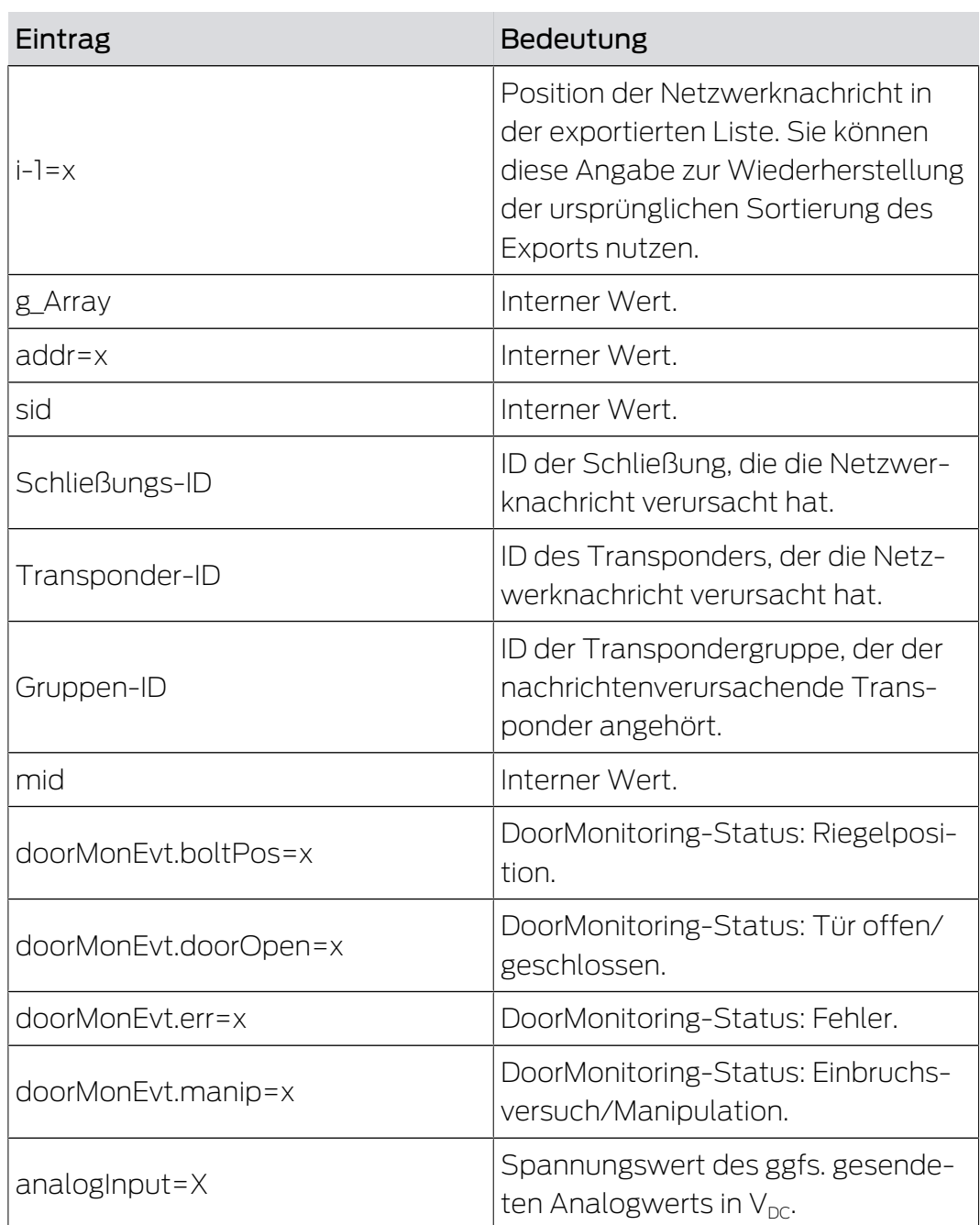

# 7.1 Monitor-Einstellungen

<span id="page-11-0"></span>Mit der Schaltfläche Konfigurieren filtern Sie die Ansicht.

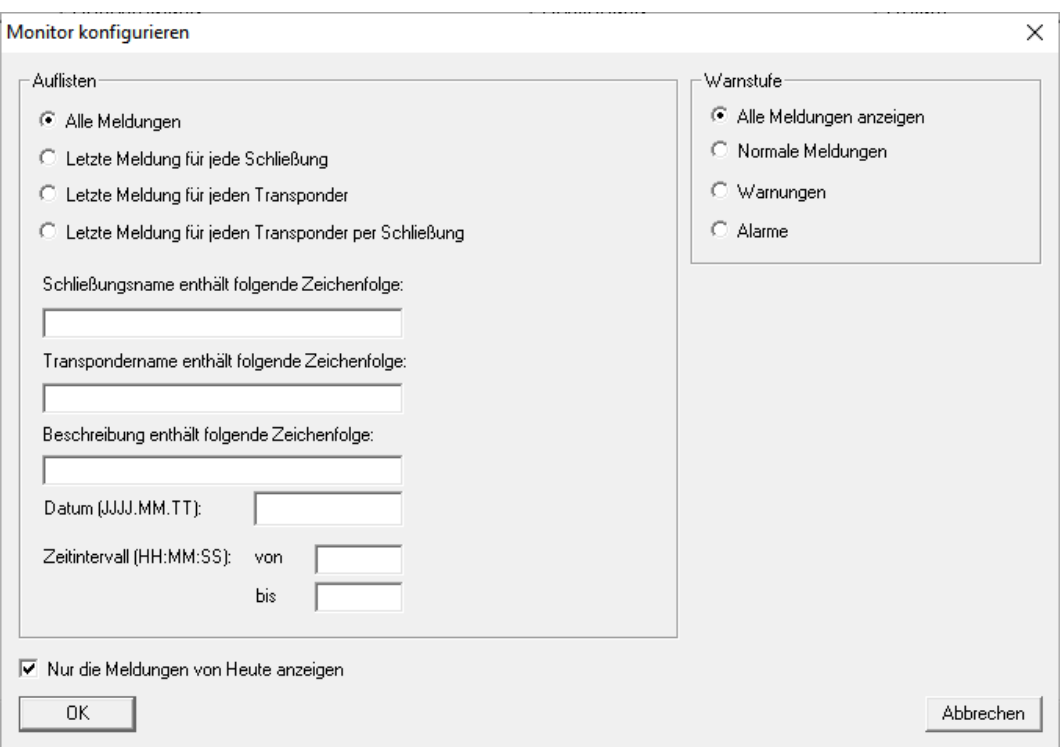

Ihnen stehen die Bereiche "Auflisten" und "Warnstufe" zur Verfügung.

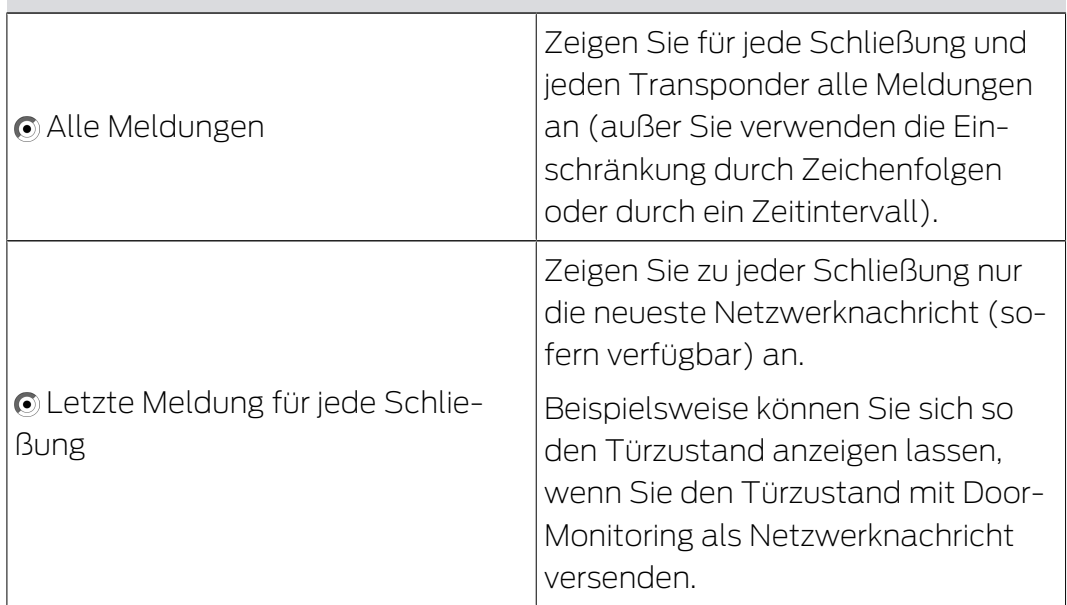

# "Auflisten"

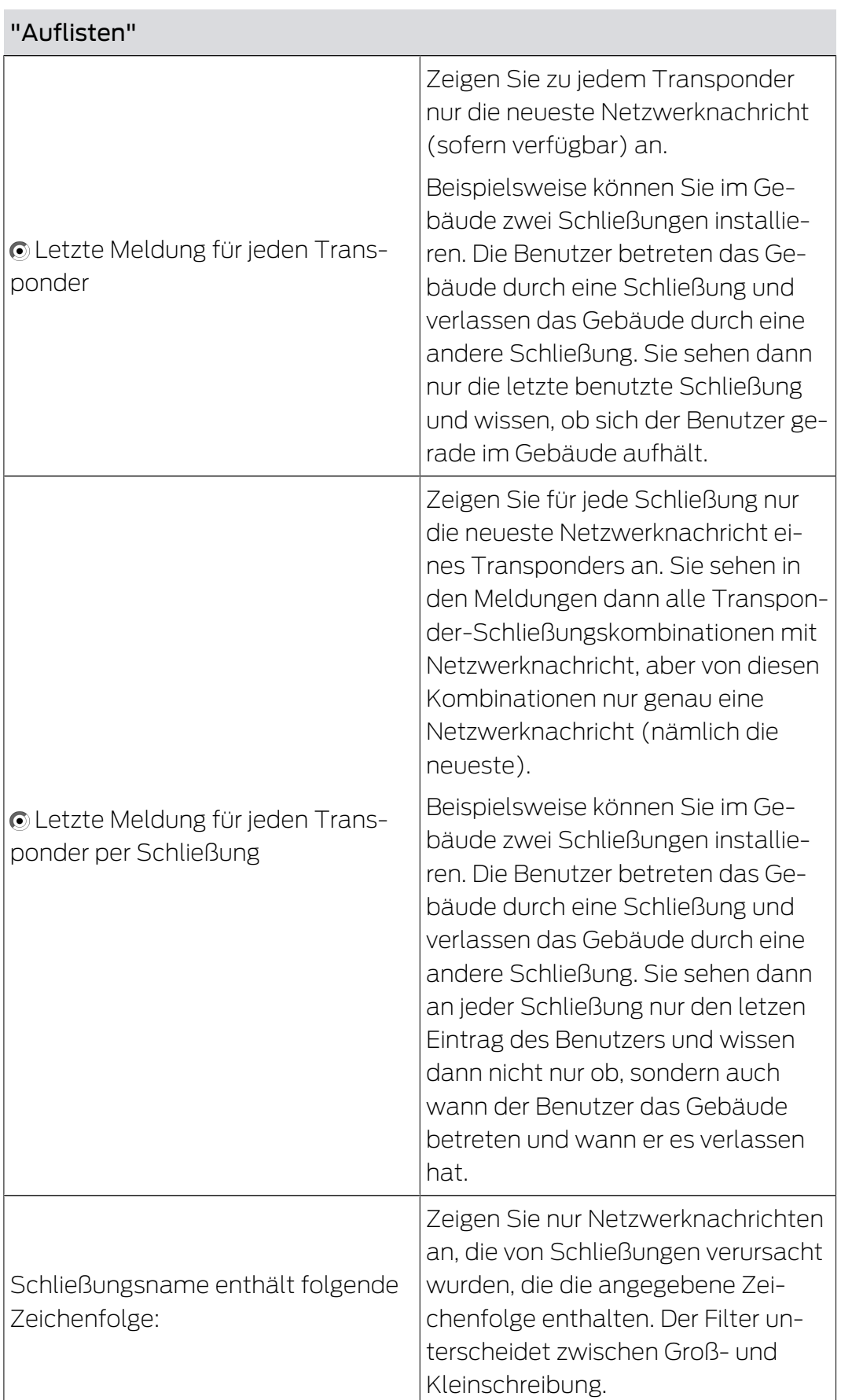

#### "Auflisten"

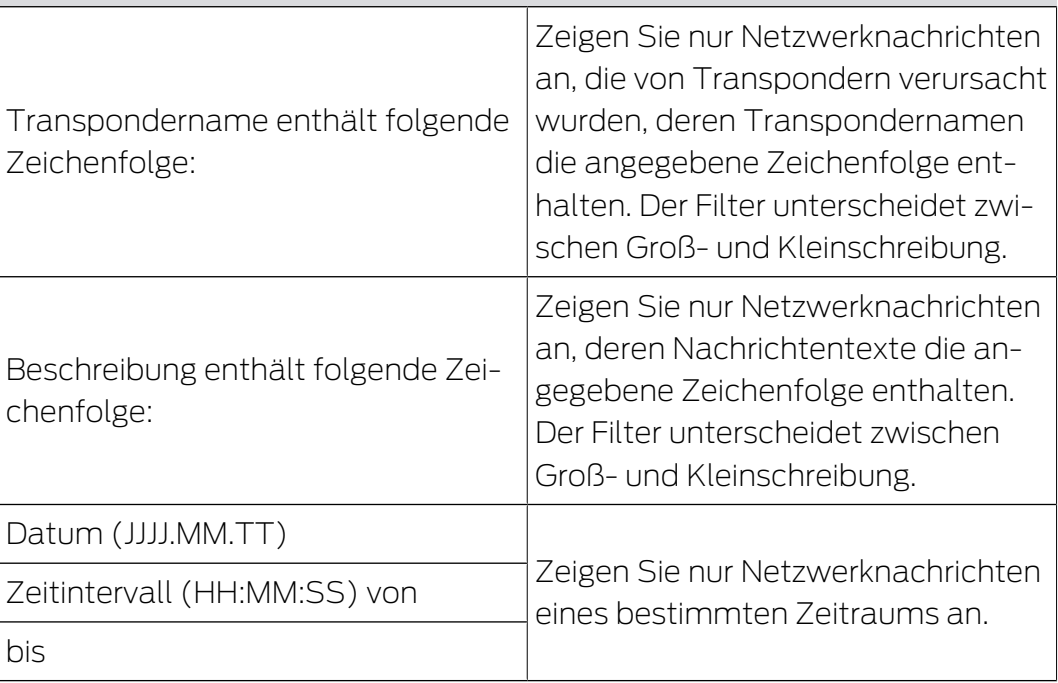

#### "Warnstufe"

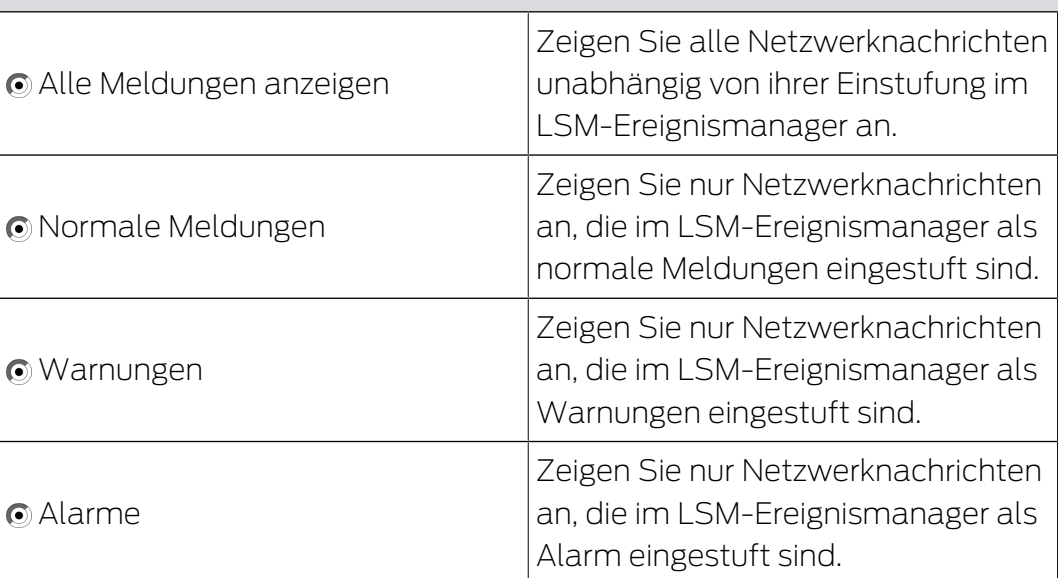

Bestätigen Sie Ihre Eingaben mit der Schaltfläche OK .

#### Netzwerknachrichten des heutigen Tages

Deaktivieren Sie die Checkbox  $\Box$  Nur die Meldungen von Heute anzeigen, um auch Netzwerknachrichten anzuzeigen, die nicht heute empfangen wurden.

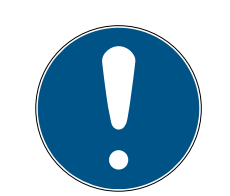

#### **HINWEIS**

#### Absturz des Fensters "Monitor"

Das Deaktivieren der Checkbox kann dazu führen, dass Sie eine Fehlermeldung sehen. Der EventAgent stürzt dann beim Öffnen des Fensters "Monitor" sofort ab. In diesem Fall können Sie die Checkbox nicht mehr erreichen, um die Eingabe rückgängig zu machen.

- 1. Starten Sie den EventAgent als Administrator.
- 2. Klicken Sie auf die Schaltfläche Monitor .
- 3. Klicken Sie auf die Schaltfläche Konfigurieren .
- 4. Aktivieren Sie die Checkbox Mur die Meldungen von Heute anzeigen wieder.
- 5. Klicken Sie auf die Schaltfläche OK .
- 9 Sie sehen das Fenster "Monitor" wieder ordnungsgemäß.

# <span id="page-16-0"></span>8 Hilfe und weitere Informationen

#### Infomaterial/Dokumente

Detaillierte Informationen zum Betrieb und zur Konfiguration sowie weitere Dokumente finden Sie auf der Homepage:

<https://www.simons-voss.com/de/dokumente.html>

#### Software und Treiber

Software und Treiber finden Sie auf der Website:

<https://www.simons-voss.com/de/service/software-downloads.html>

#### Konformitätserklärungen und Zertifikate

Konformitätserklärungen und Zertifikate finden Sie auf der Homepage:

<https://www.simons-voss.com/de/zertifikate.html>

#### Technischer Support

Unser technischer Support hilft Ihnen gerne weiter (Festnetz, Kosten abhängig vom Anbieter):

+49 (0) 89 / 99 228 333

#### E-Mail

Sie möchten uns lieber eine E-Mail schreiben?

[support-simonsvoss@allegion.com](mailto:support-simonsvoss@allegion.com)

#### FAQ

Informationen und Hilfestellungen finden Sie im FAQ-Bereich:

<https://faq.simons-voss.com/otrs/public.pl>

#### Adresse

SimonsVoss Technologies GmbH Feringastr. 4 D-85774 Unterfoehring Deutschland

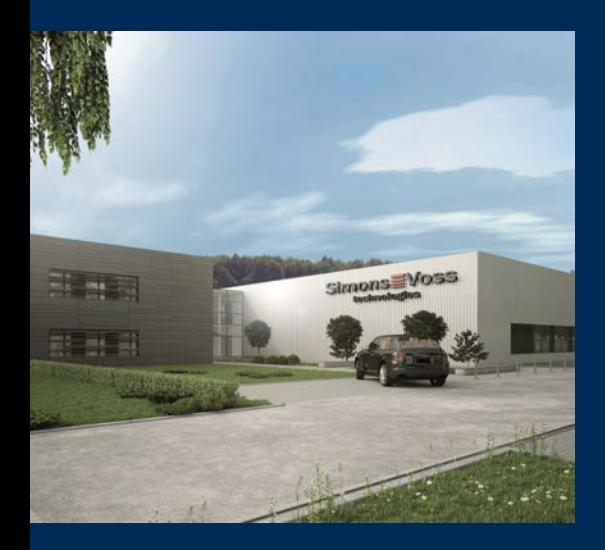

# Das ist SimonsVoss

SimonsVoss, der Pionier funkgesteuerter, kabelloser Schließtechnik, bietet Systemlösungen mit breiter Produktpalette für die Bereiche SOHO, kleine und große Unternehmen sowie öffentliche Einrichtungen. SimonsVoss-Schließsysteme verbinden intelligente Funktionalität, hohe Qualität und preisgekröntes Design Made in Germany.

Als innovativer Systemanbieter legt SimonsVoss Wert auf skalierbare Systeme, hohe Sicherheit, zuverlässige Komponenten, leistungsstarke Software und einfache Bedienung. Damit wird SimonsVoss als ein

Technologieführer bei digitalen Schließsystemen angesehen.

Mut zur Innovation, nachhaltiges Denken und Handeln sowie hohe Wertschätzung der Mitarbeiter und Partner sind Grundlage des wirtschaftlichen Erfolgs.

SimonsVoss ist ein Unternehmen der ALLEGION Group – ein global agierendes Netzwerk im Bereich Sicherheit. Allegion ist in rund 130 Ländern weltweit vertreten ([www.allegion.com\)](https://www.allegion.com).

#### Made in Germany

Für SimonsVoss ist "Made in Germany" ein ernsthaftes Bekenntnis: Alle Produkte werden ausschließlich in Deutschland entwickelt und produziert.

© 2022, SimonsVoss Technologies GmbH, Unterföhring

Alle Rechte vorbehalten. Texte, Bilder und Grafiken unterliegen dem Schutz des Urheberrechts.

Der Inhalt dieses Dokuments darf nicht kopiert, verbreitet oder verändert werden. Technische Änderungen vorbehalten.

SimonsVoss und MobileKey sind eingetragene Marken der SimonsVoss Technologies GmbH.

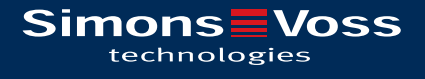

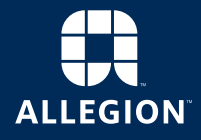

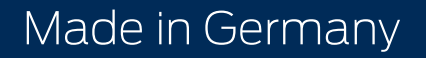